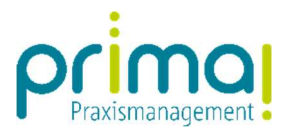

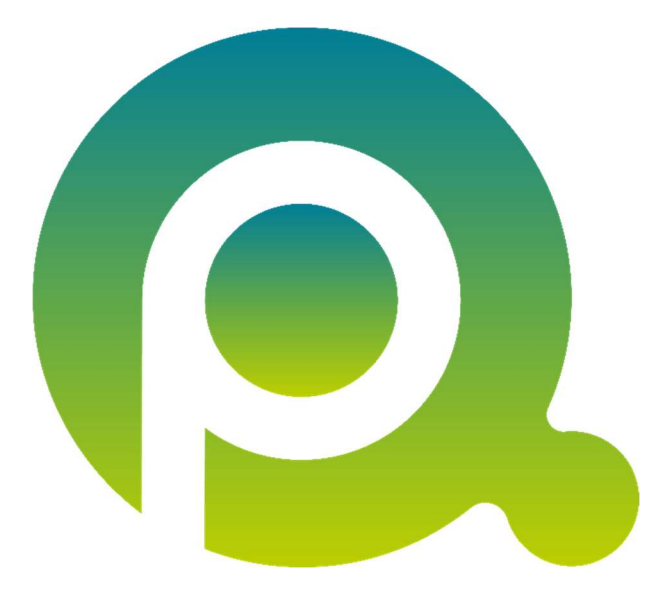

ı

## Anleitung: Wiederkehrende Aufgaben

In dieser Anleitung erfahren Sie, wie Sie Wiederkehrende Aufgaben in der Praxismanagementsoftware prima! erfassen können.

Zum Zwecke der besseren Lesbarkeit verzichten wir teilweise auf geschlechtsspezifische Formulierungen, bspw. Benutzer/innen. Sämtliche Rollenbezeichnungen gelten im Sinne der Gleichbehandlung grundsätzlich für alle Geschlechter.

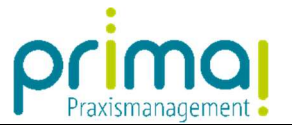

In prima! haben Sie die Möglichkeit, alle in Serie auftretenden Aufgaben über den Assistenten Wiederkehrende Aufgaben automatisiert erstellen zu lassen. Dies erspart Ihnen die regelmäßige manuelle Erfassung der immer wiederkehrenden Aufgaben.

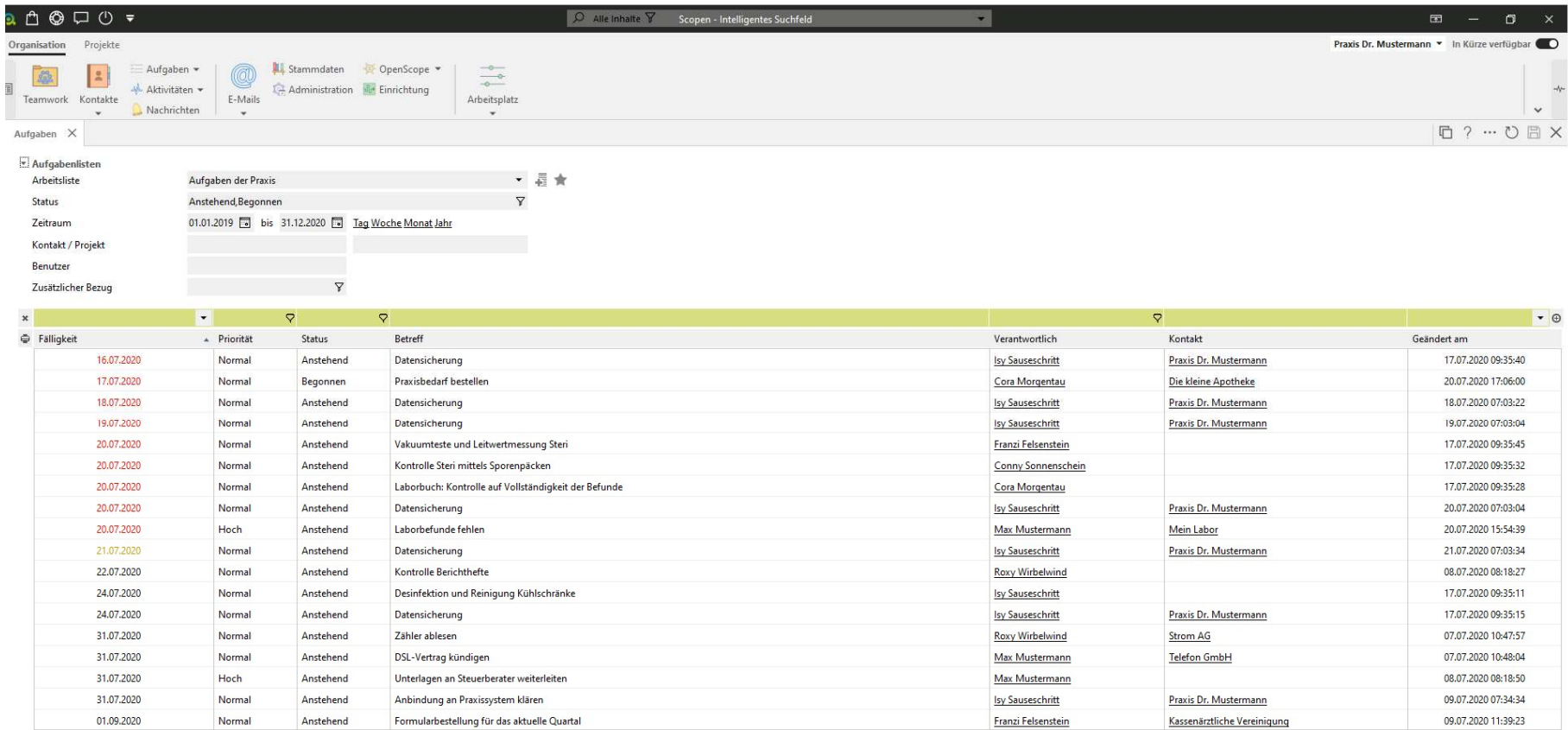

Hinzufügen | Bearbeiten | Entfernen | Duplizieren | Erledigt | Aufteilen | Zusammenführen | WK-Aufgabe hinzufügen

ı

 $\overline{1}$ 

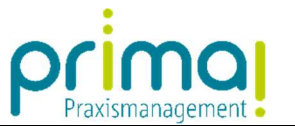

Aus einer bereits erfassten Aufgabe können Sie in wenigen Arbeitsschritten eine Wiederkehrende Aufgabe anlegen. Markieren Sie dazu in der Aufgabenübersicht die betreffende Aufgabe.

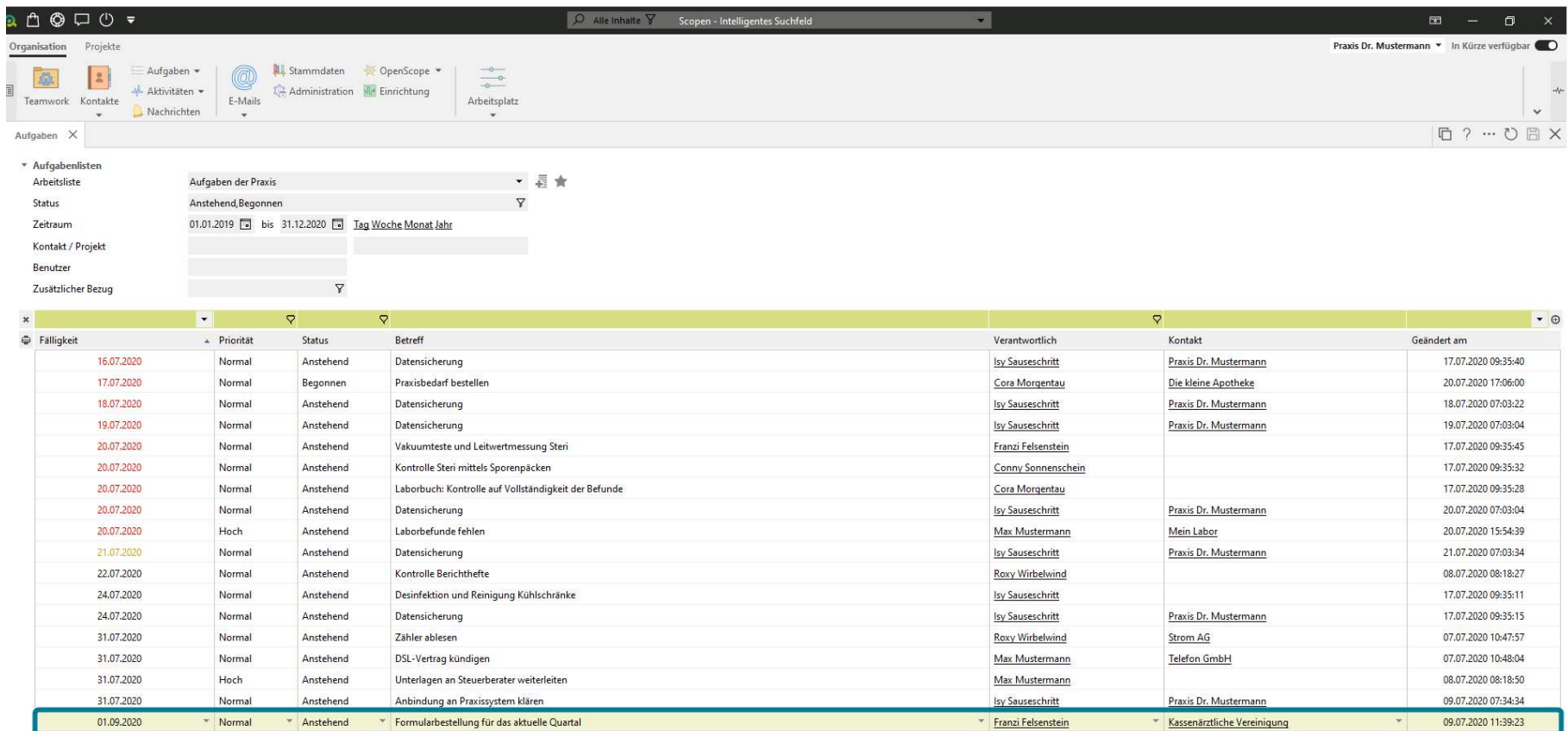

Hinzufügen Bearbeiten Entfernen Duplizieren Erledigt Aufteilen Zusammenführen WK-Aufgabe hinzufügen

**Band Controller** 

ı

 $\mathbf{r}$   $\mathbf{r}$ 

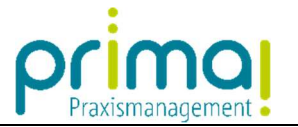

Klicken Sie dann auf die Schaltfläche WK-Aufgabe hinzufügen.

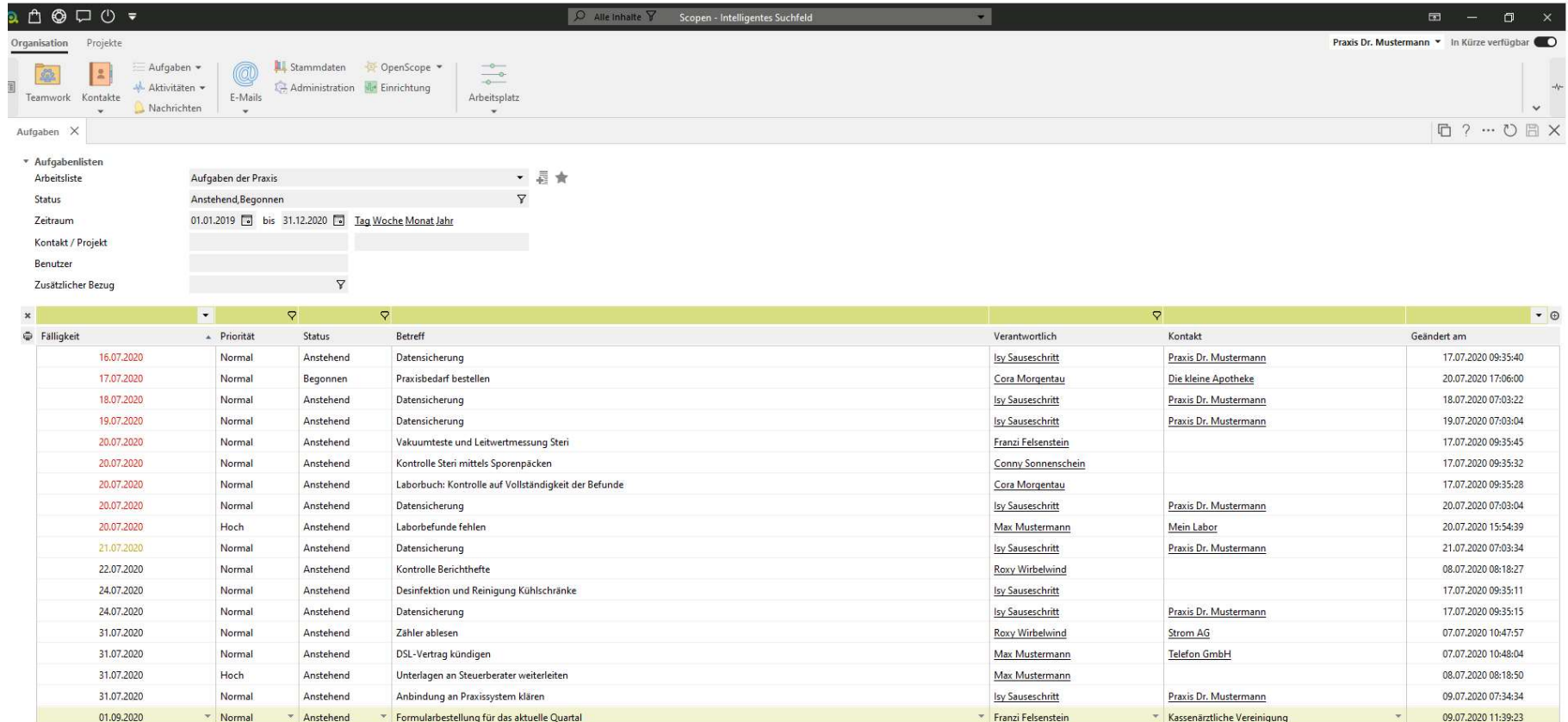

Hinzufügen Bearbeiten Entfernen Duplizieren Erledigt | Aufteilen | Zusammenführen WK-Aufgabe hinzufügen

**B** F 3 F 24 1

ı

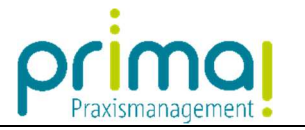

Daraufhin werden alle Angaben der gewählten Aufgabe in eine Vorlage für Wiederkehrende Aufgaben kopiert.

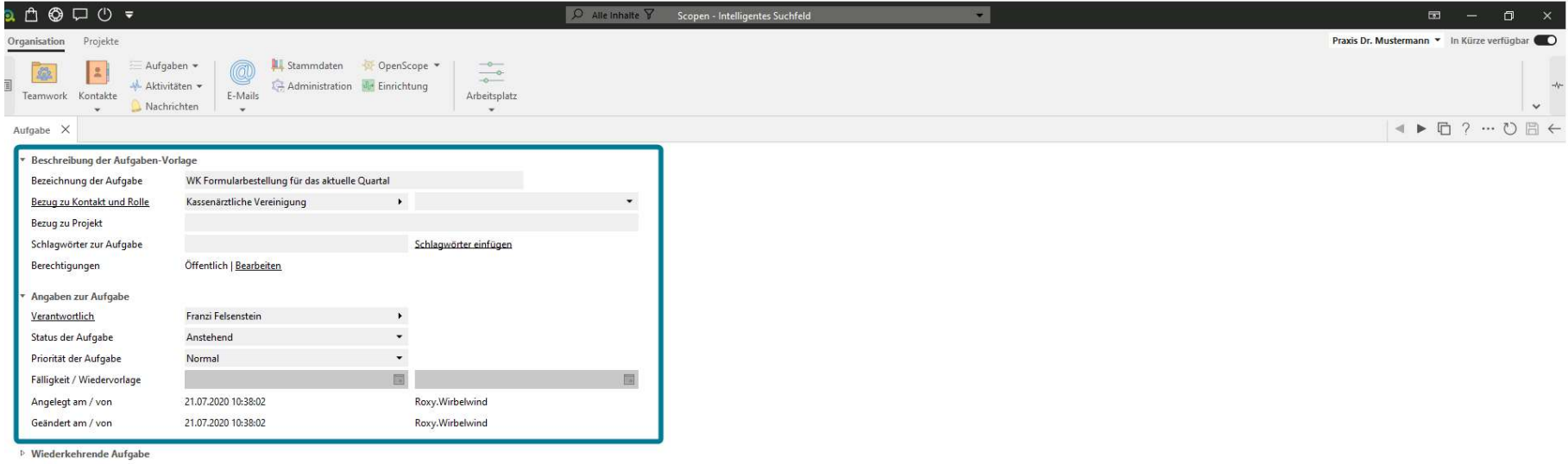

<sup>b</sup> Angaben zur Aufgaben-Vorlage

**Dokumente** 

ı

. Die folgenden Geschäftsobjekte enthalten noch fehlende Pflichtangaben: Wiederkehrende Aufgabe

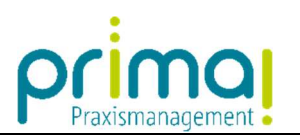

Öffnen Sie den Abschnitt Wiederkehrende Aufgabe mit einem Klick.

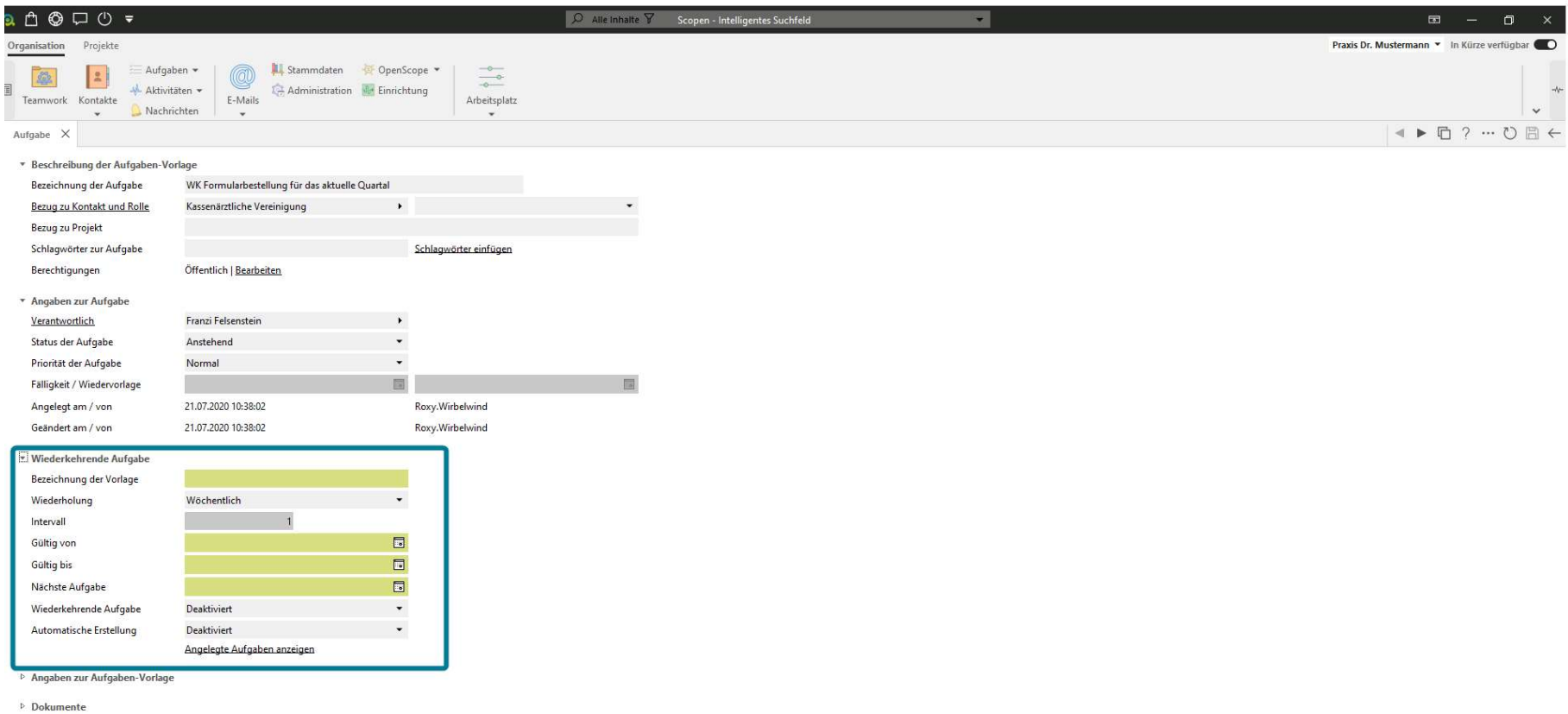

ı

 $\mathbb{R}$   $\mathbb{R}$ 

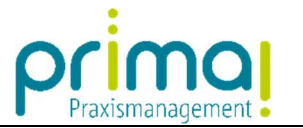

In der Zeile Bezeichnung der Vorlage vergeben Sie eine kurze Bezeichnung für Ihre Wiederkehrende Aufgabe.

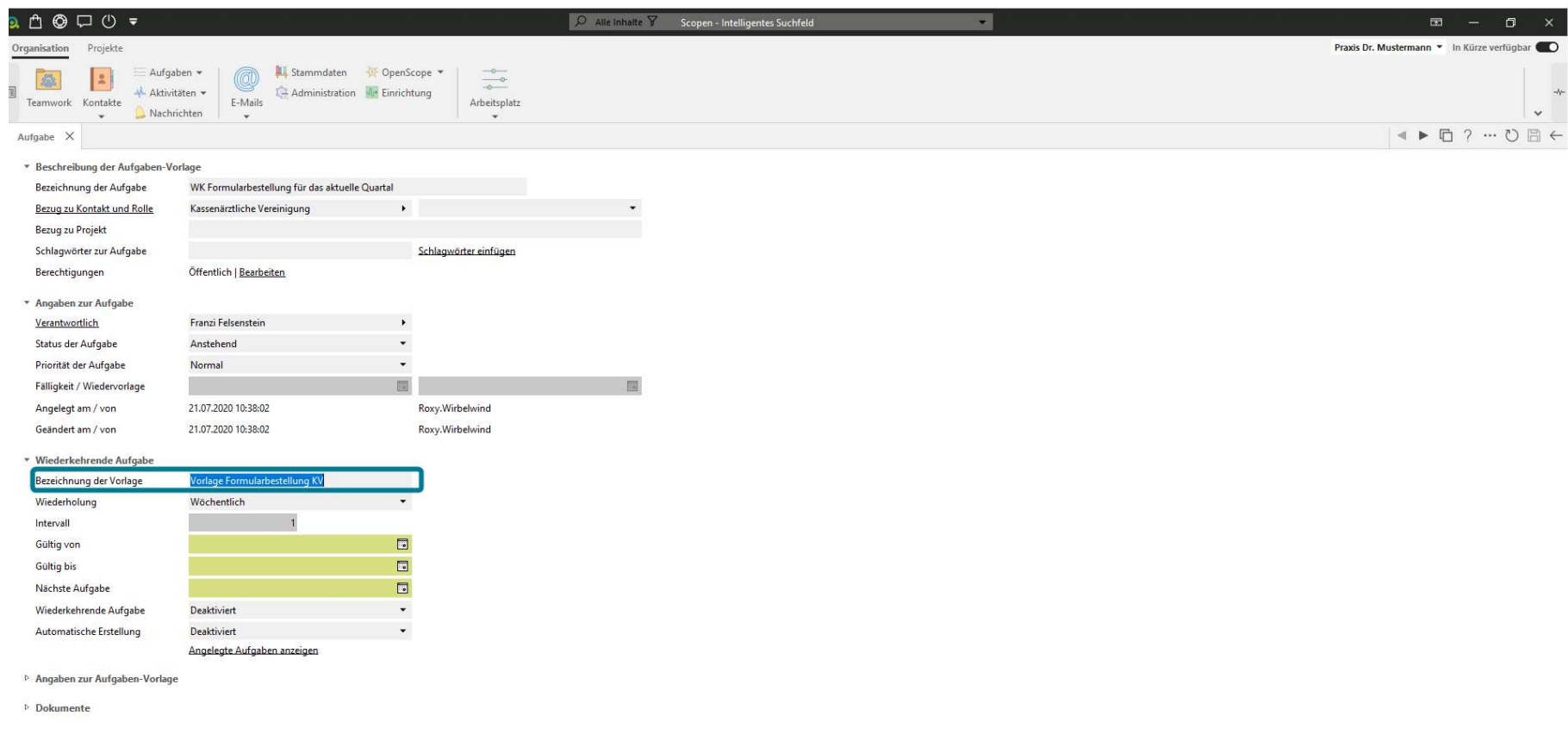

ı

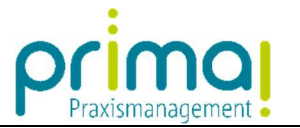

In der Zeile Wiederholung geben Sie an, in welchem Turnus die Aufgabe durchgeführt werden soll.

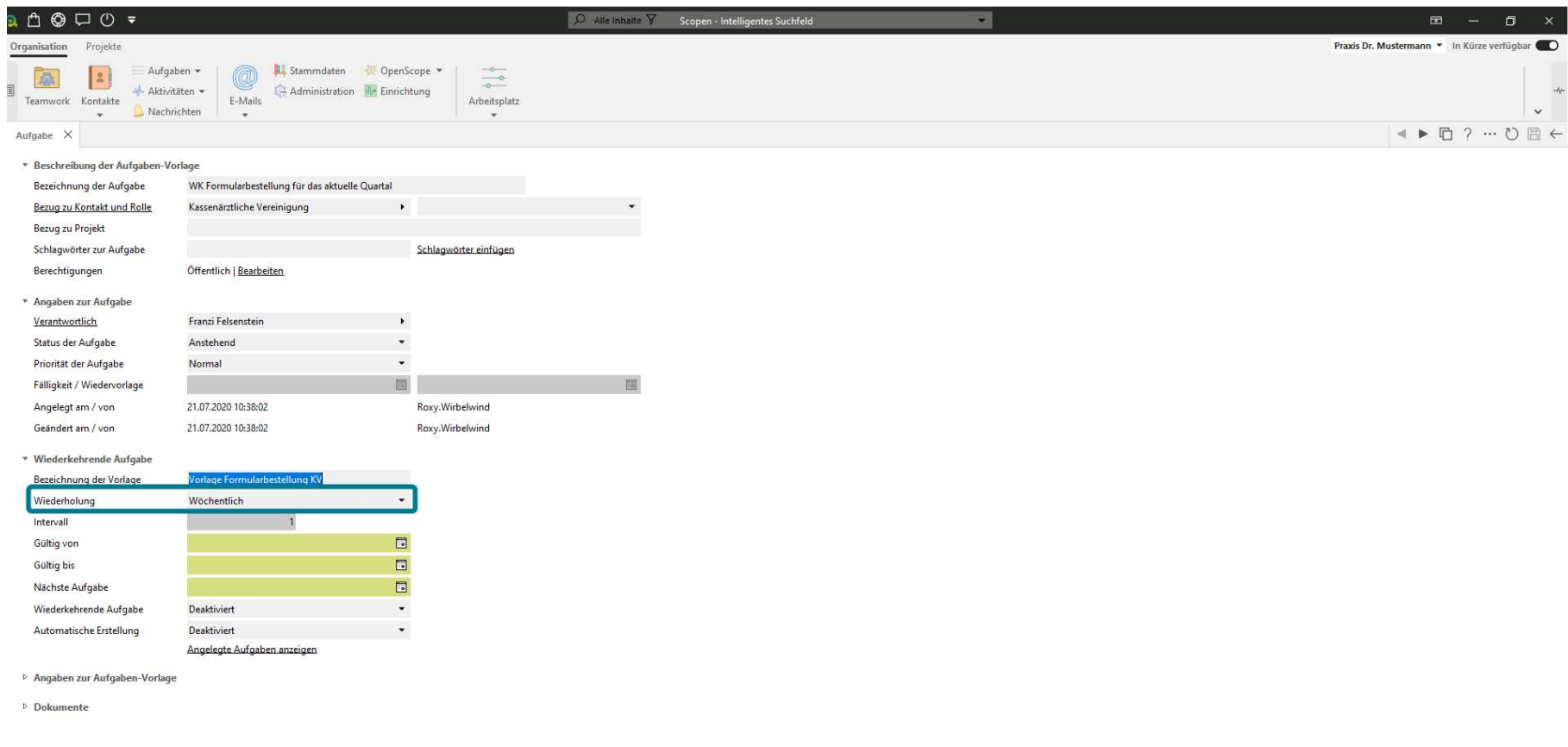

ı

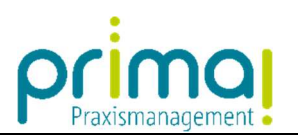

In unserem Beispiel soll die Aufgabe Vierteljährlich durchgeführt werden.

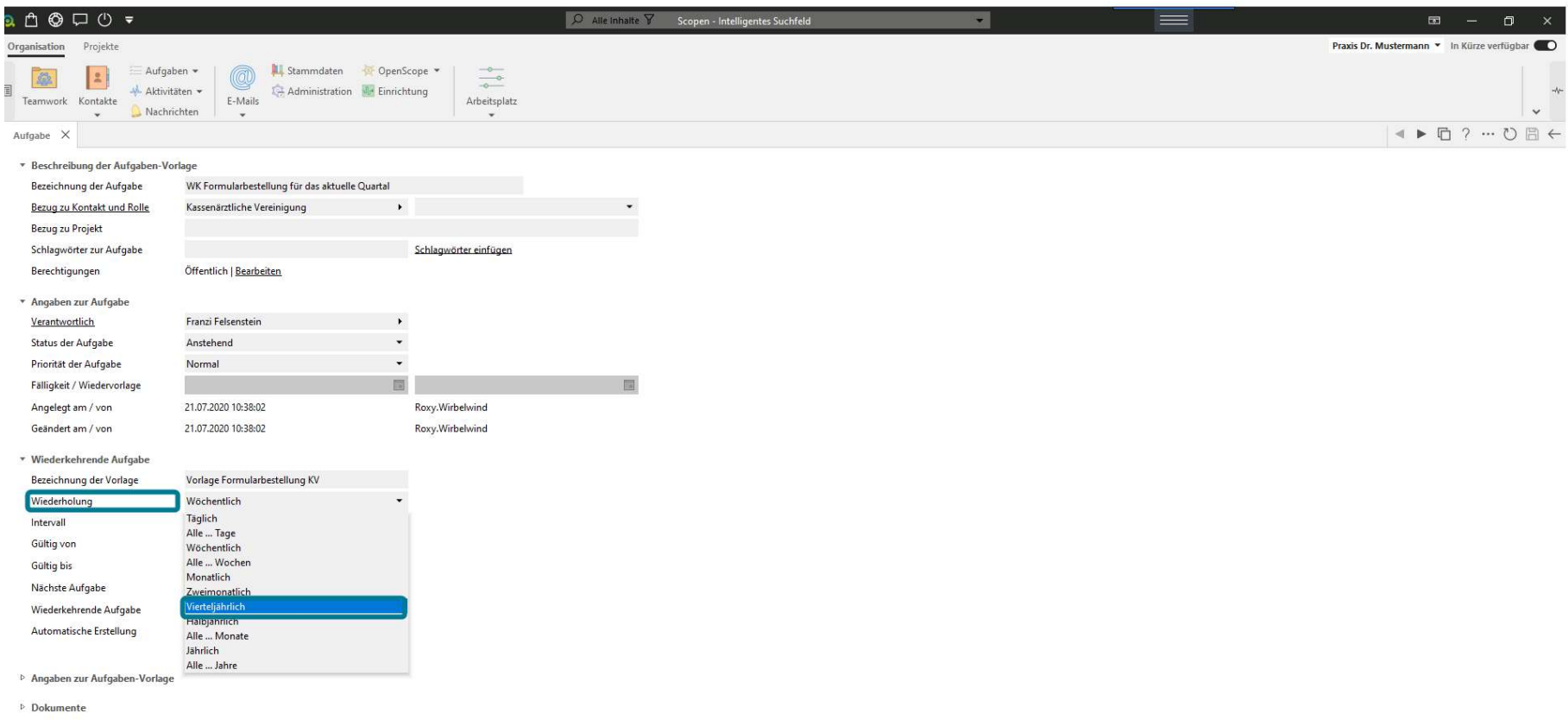

ı

 $\mathbf{1}$   $\mathbf{A}$ 

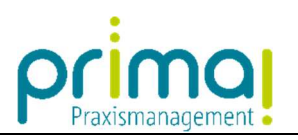

Das Intervall wird durch diese Auswahl automatisch in die Zahl 3 geändert

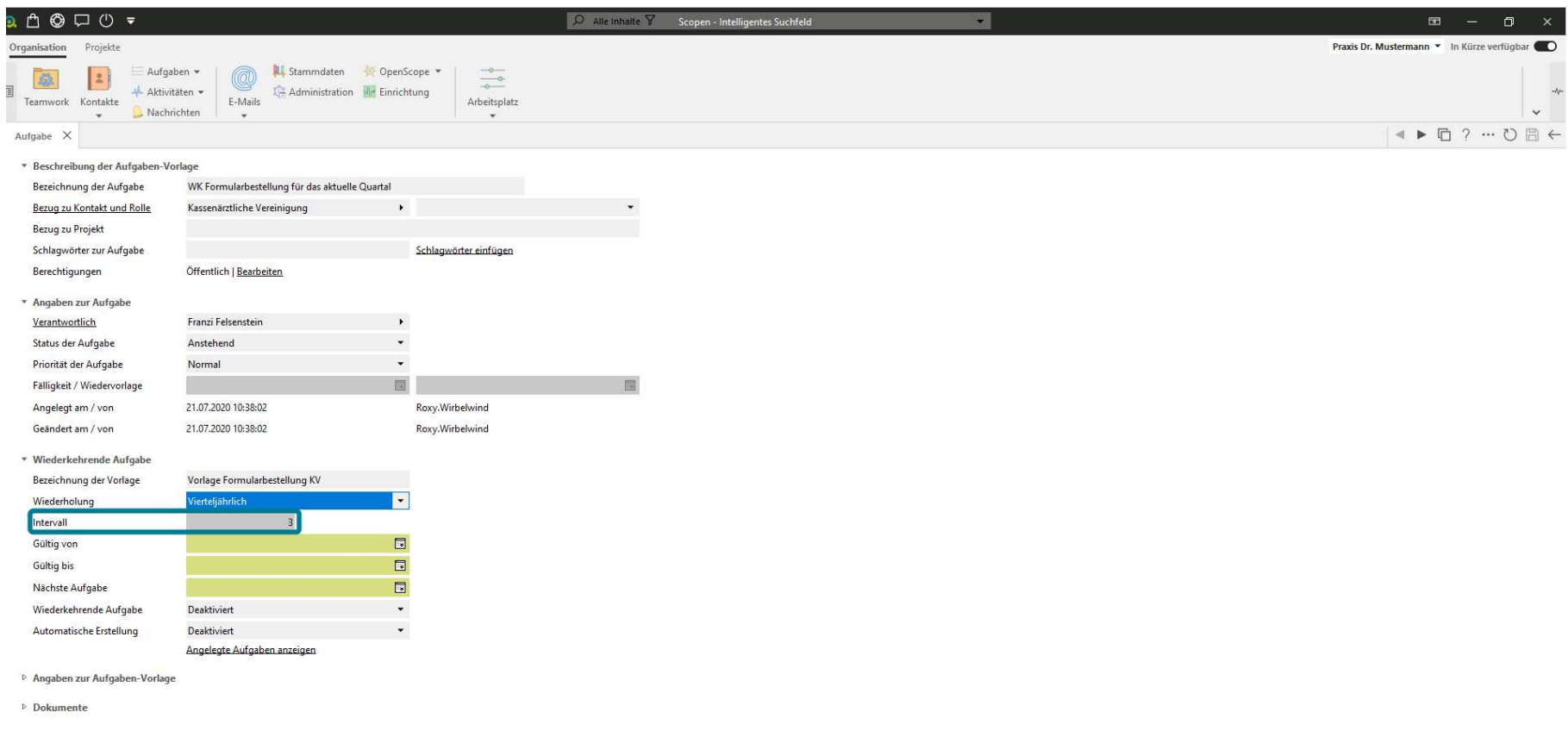

ı

 $\mathbf{A}$ 

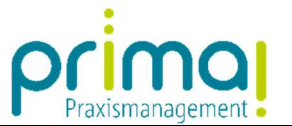

In den Zeilen **Gültig von** und **Gültig bis** wird der Gültigkeitszeitraum der Aufgabe festgelegt. Im Rahmen dieses Gültigkeitszeitraums wird die Aufgabe von prima! automatisiert angelegt.

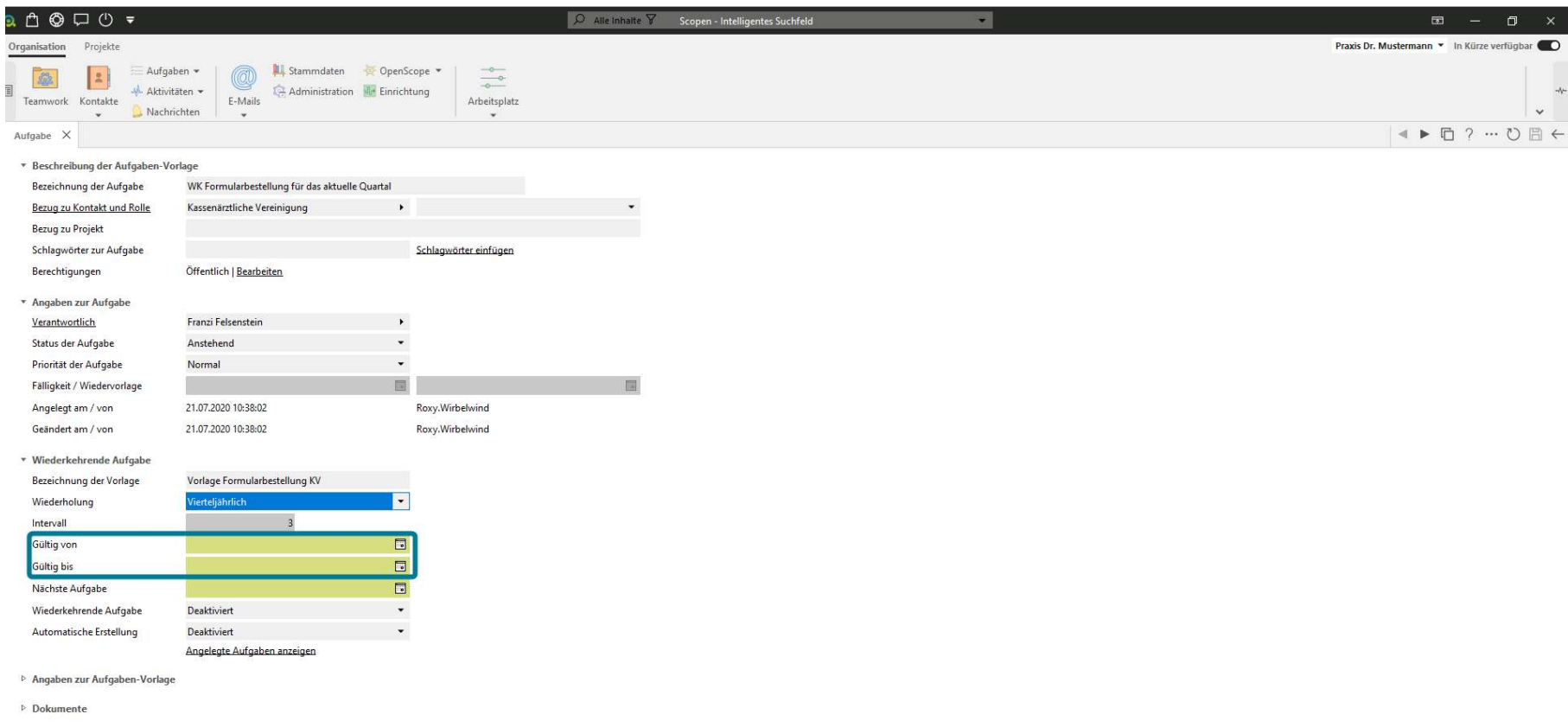

ı

 $\mathbf{r}$   $\mathbf{r}$ 

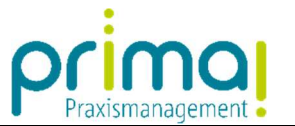

Wir entscheiden uns für den Gültigkeitszeitraum eines Jahres. Nach Ablauf des Jahres werden wir die Aufgabe überprüfen und den Gültigkeitszeitraum neu festlegen.

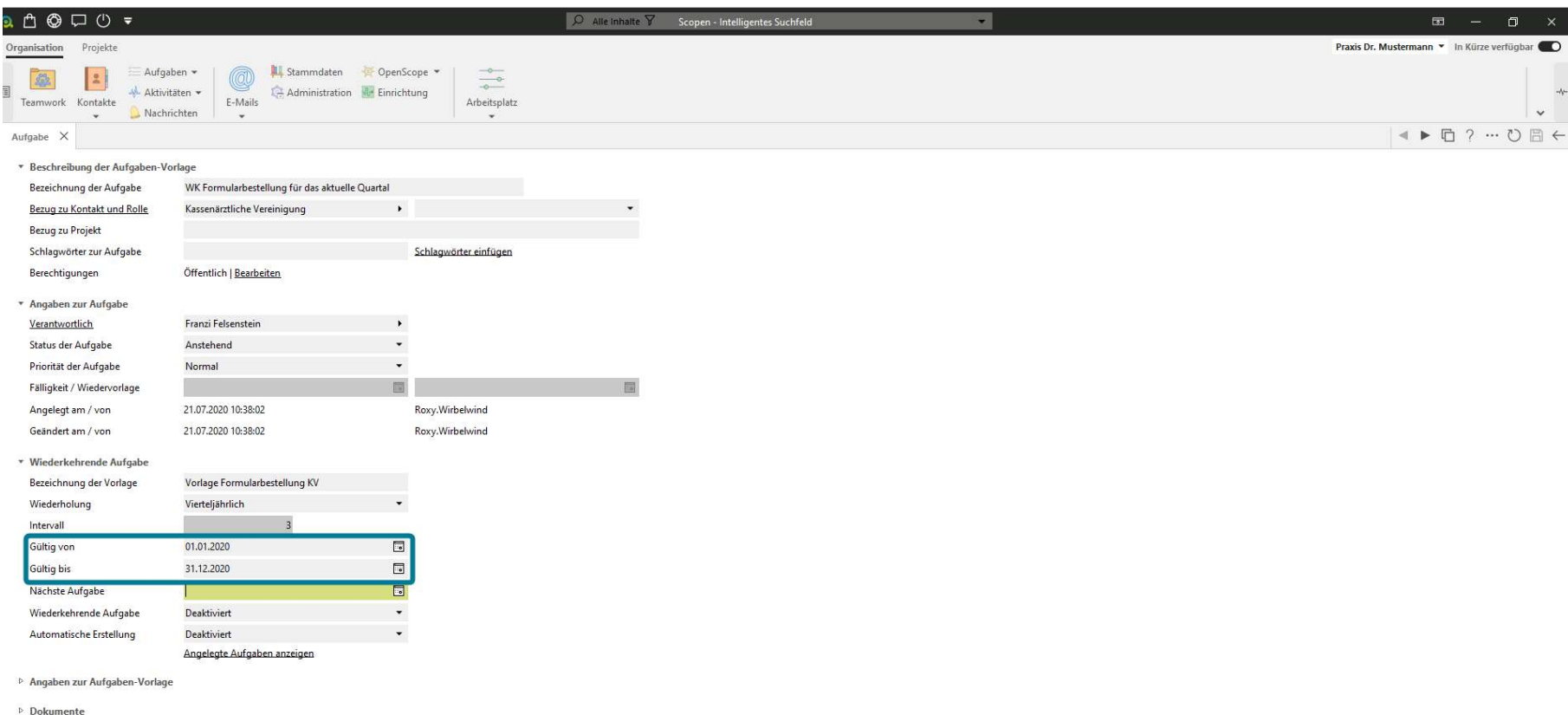

ı

 $\mathbf{r}$   $\mathbf{r}$ 

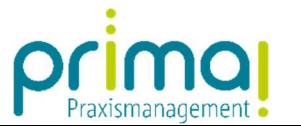

In der Zeile Nächste Aufgabe legen Sie fest, an welchem Tag die Aufgabe automatisiert von prima! angelegt werden soll.

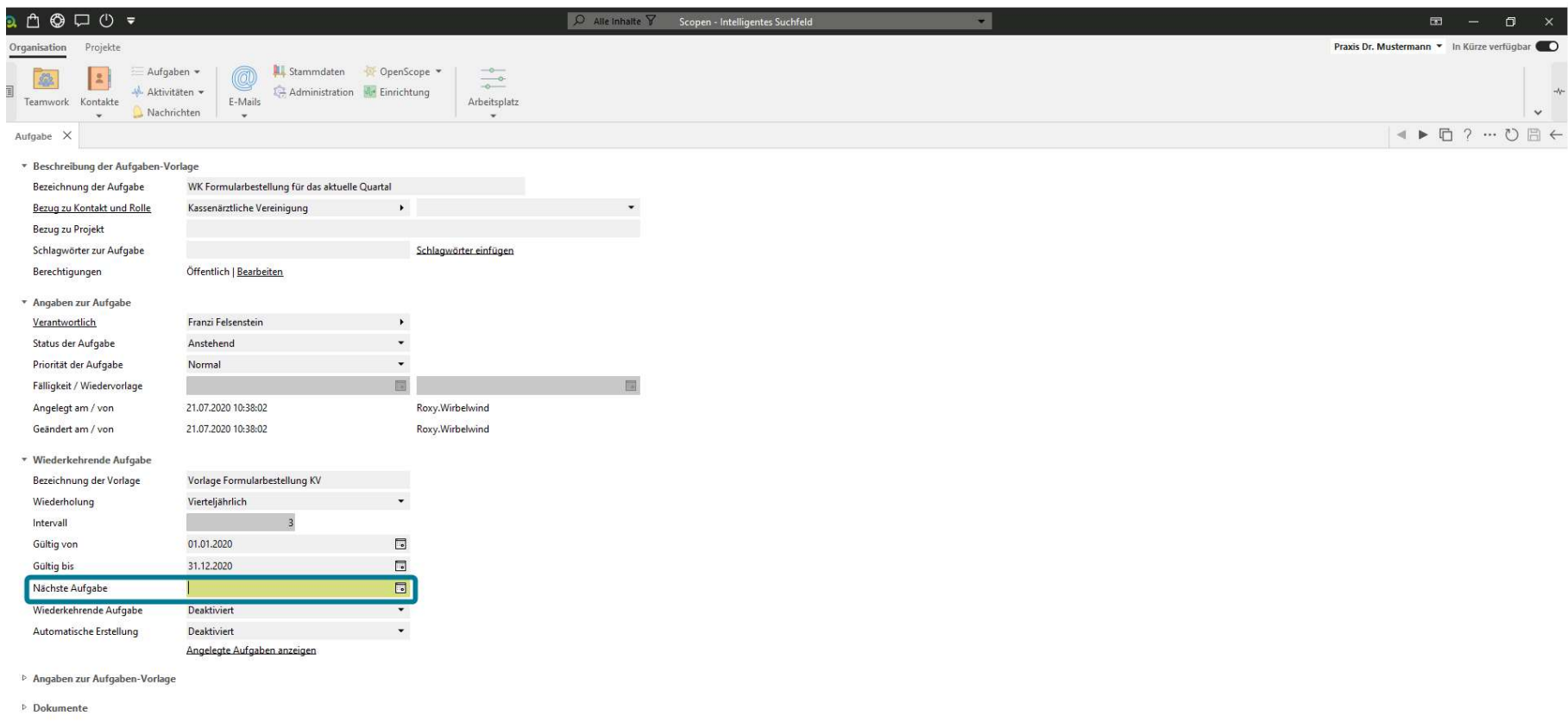

ı

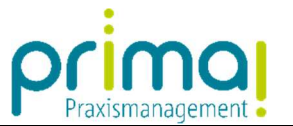

Das Datum können Sie komfortabel mit einem Klick auf das Kalendersymbol bestimmen. Nach der Auswahl wird das Datum in die Zeile Nächste Aufgabe übernommen.

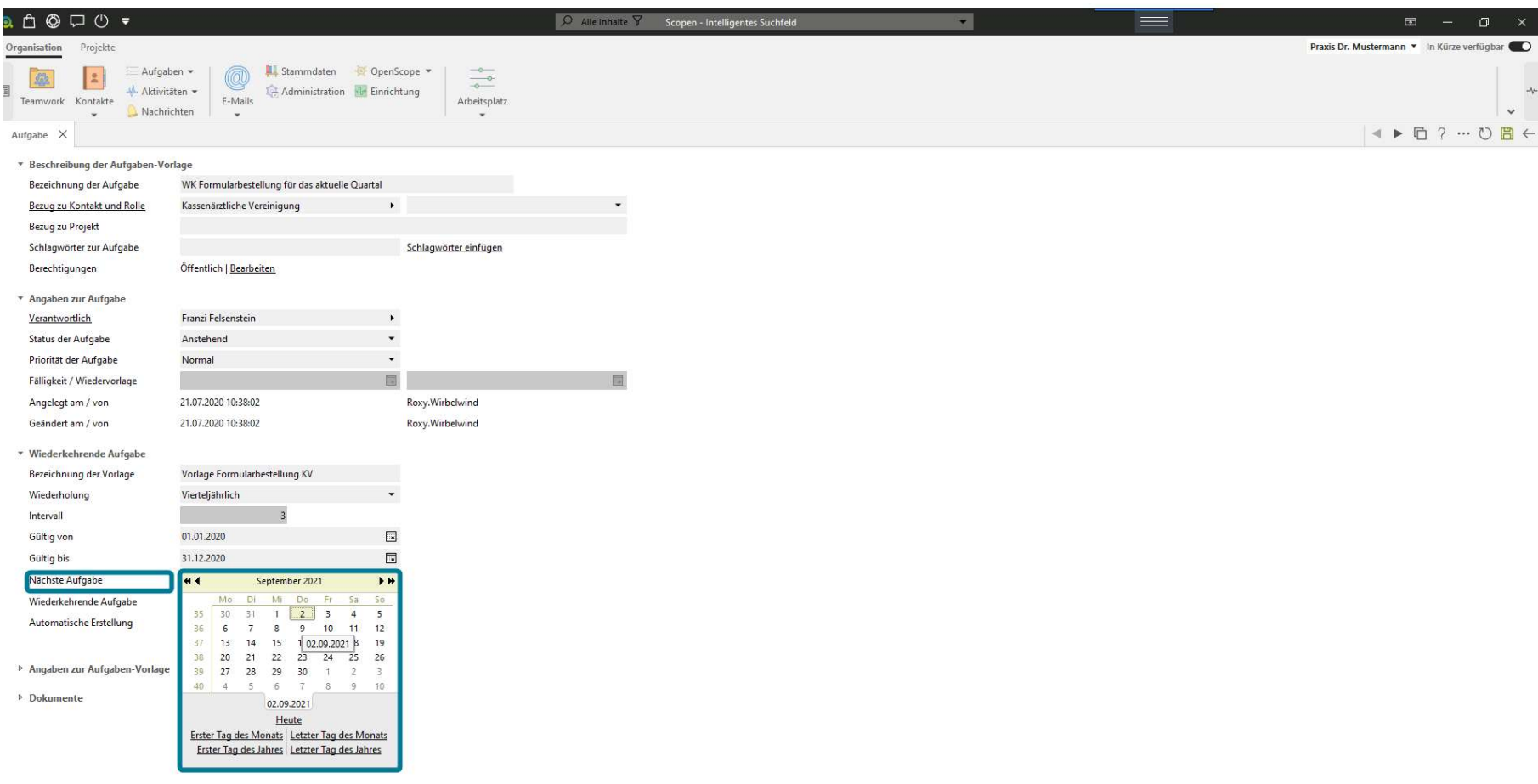

ı

 $\mathbf{r}$   $\mathbf{r}$ 

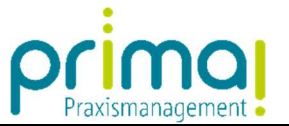

Aktivieren Sie zum Schluss die Zeilen Wiederkehrende Aufgabe und Automatische Erstellung. Durch diese Aktivierung wird die Aufgabe automatisch im vorgegebenen Rhythmus angelegt und automatisch in der Aufgabenübersicht angezeigt.

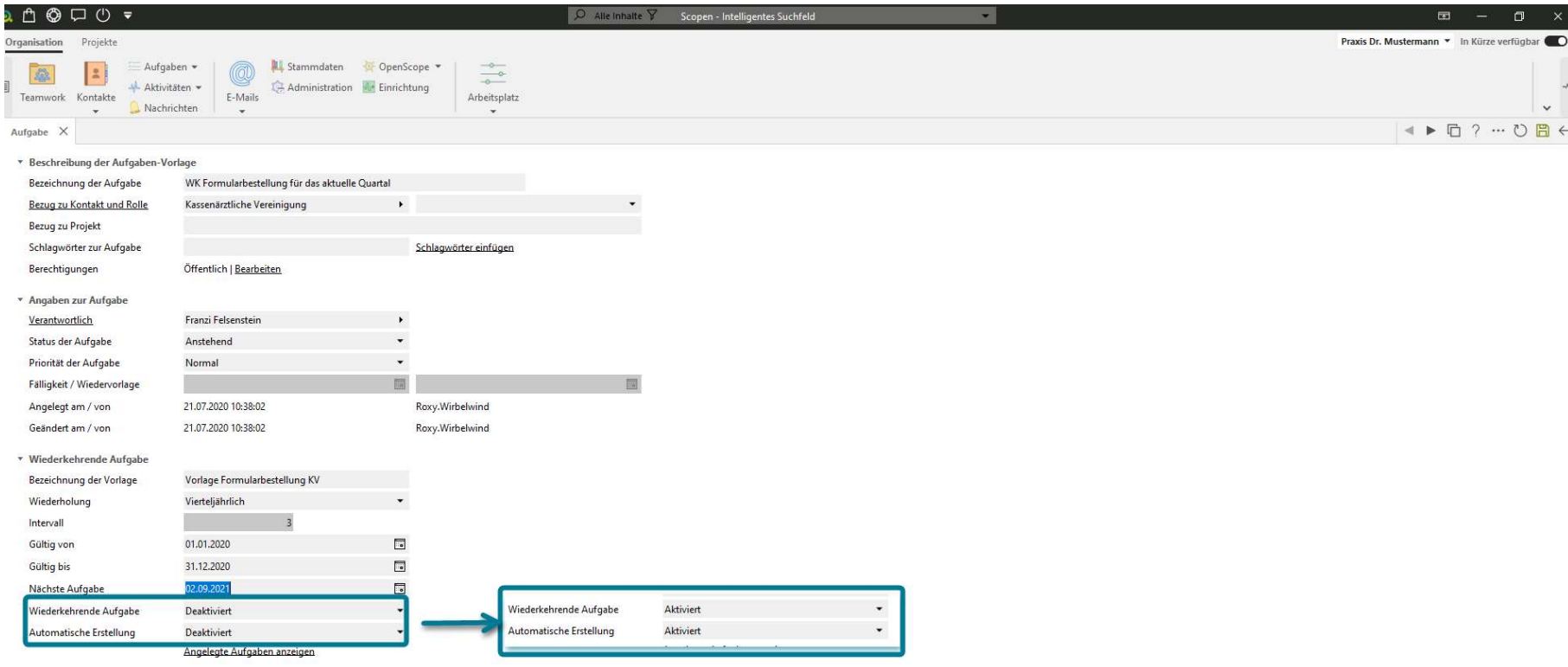

<sup>b</sup> Angaben zur Aufgaben-Vorlage

**Dokumente** 

ı

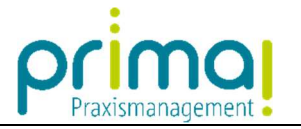

Speichern Sie die Vorlage der Wiederkehrenden Aufgaben mit einem Klick auf die grüne Diskette.

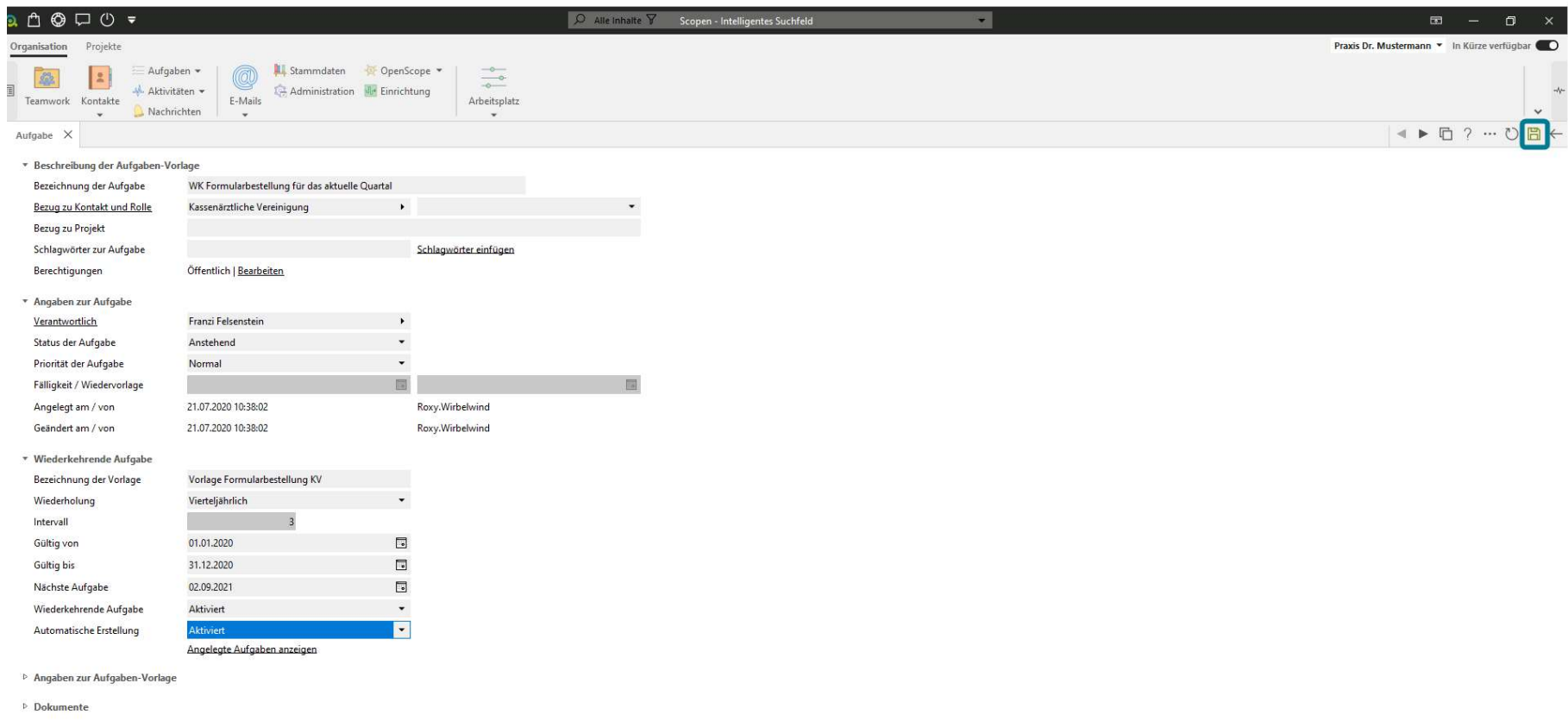

ı

 $\mathbb{R}$   $\sim$ 

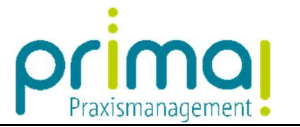

Alle angelegten Vorlagen für Ihre Wiederkehrenden Aufgaben finden Sie in der Hauptfunktion Aufgaben.

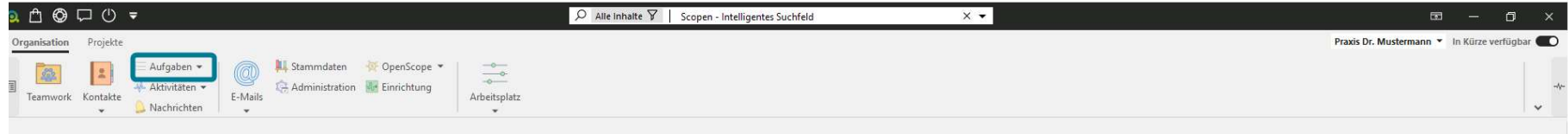

Startseite öffnen

ı

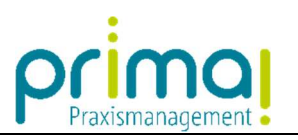

Wählen Sie, um diese einzusehen, den Programmpunkt Wiederkehrende Aufgaben.

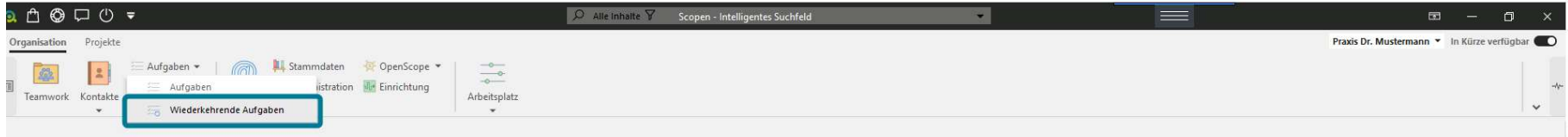

Startseite öffnen >

ı

 $\mathbf{A}$ 

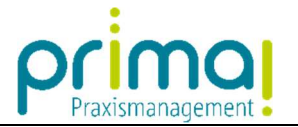

Im Aktionsbereich sehen Sie alle Wiederkehrenden Aufgaben.

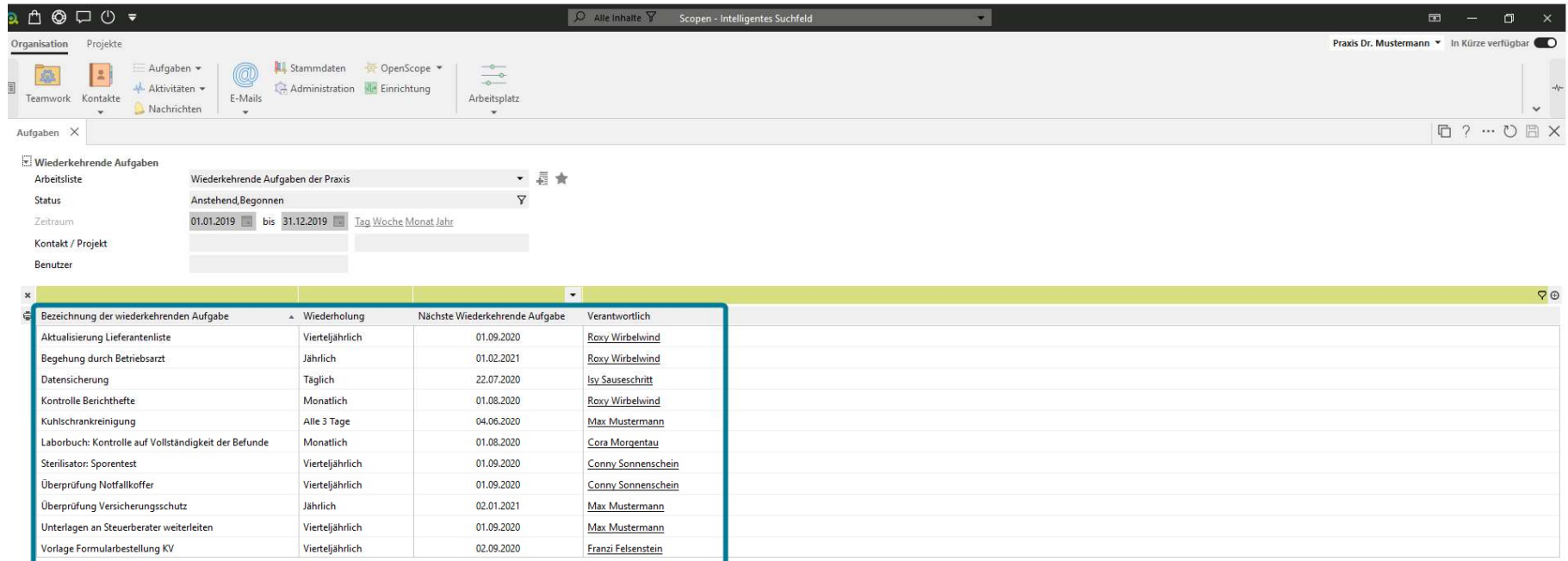

Hinzufügen Bearbeiten Entfernen Duplizieren

## Nicht mehr gültige wiederkehrende Aufgaben anzeigen

ı

Angelegte Aufgaben anzeigen | Fällige Aufgaben anlegen

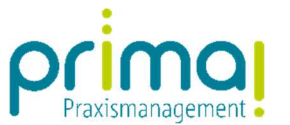

In der Zeile Nächste Wiederkehrende Aufgabe können Sie erkennen, an welchem Tag prima! die Aufgabe das nächste Mal automatisch anlegen wird.

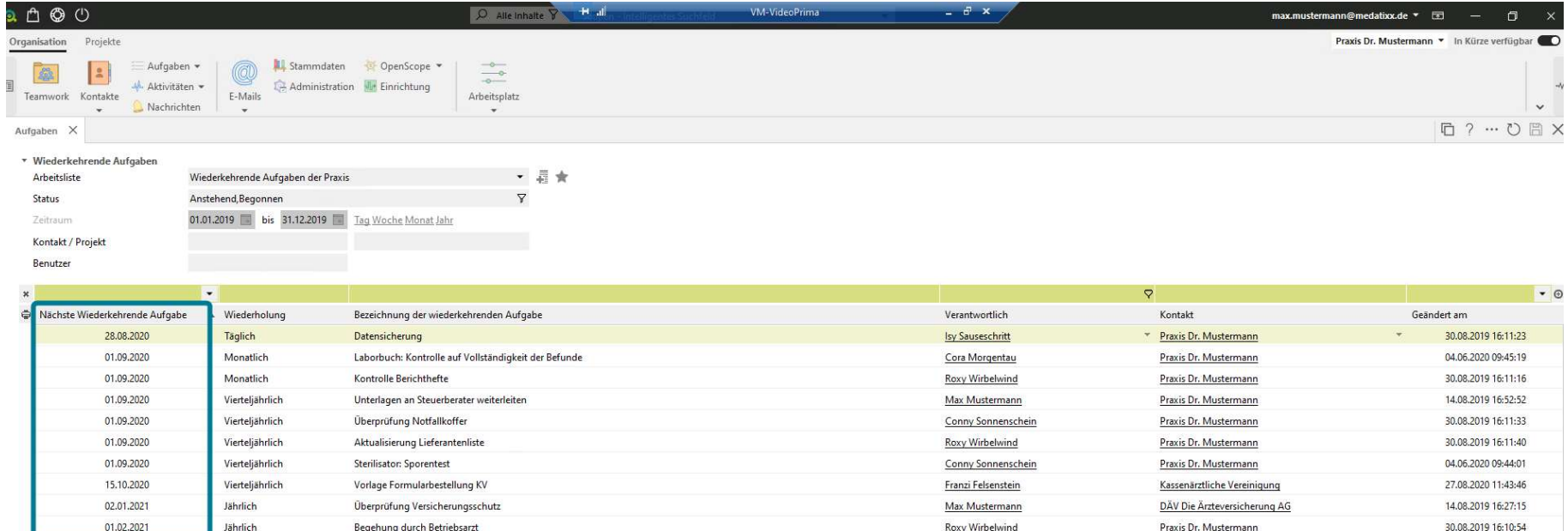

Hinzufügen Bearbeiten Entfernen Duplizieren Nicht mehr gültige wiederkehrende Aufgaben anzeigen

Angelegte Aufgaben anzeigen | Fällige Aufgaben anlegen

 $\overline{z}$  | il | Aufaaben

ı

 $\overline{\mathcal{O}}$  occocco

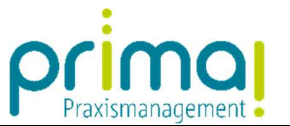

Über die Schaltflächen im unteren Teil des Aktionsbereichs können Sie in dieser Übersicht neue Wiederkehrende Aufgaben erfassen, sowie bereits erfasste Vorlagen bearbeiten und auch löschen.

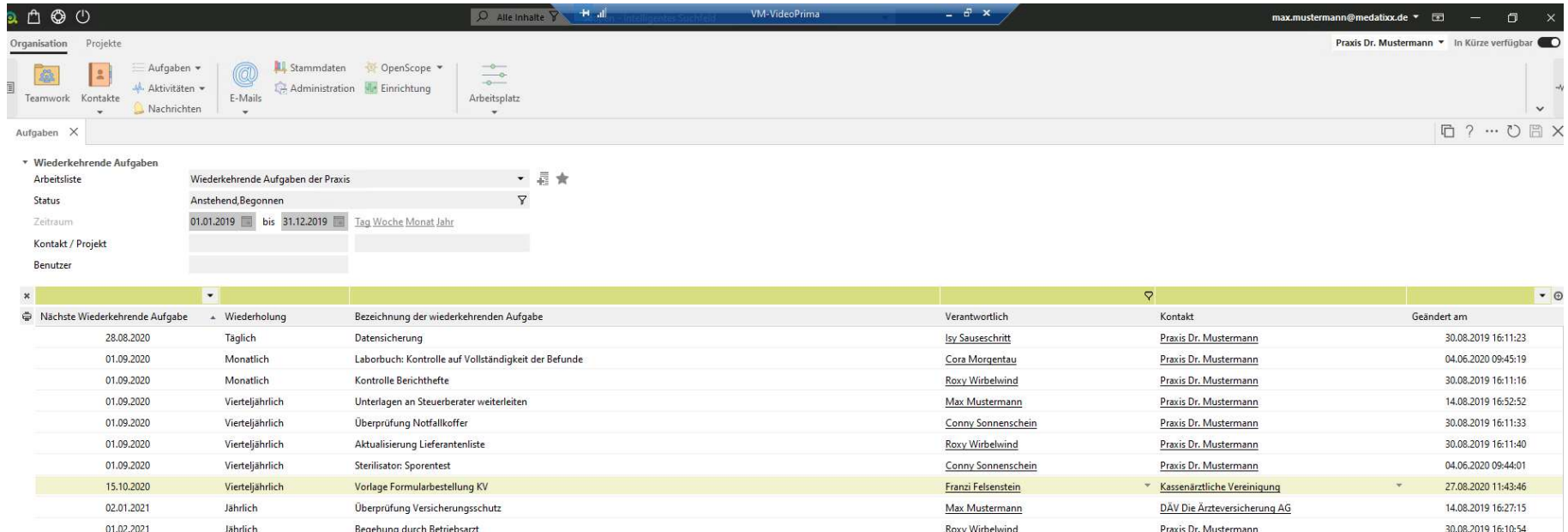

Hinzufügen Bearbeiten Entfernen Duplizieren

Angelegte Aufgaben anzeigen | Fällige Aufgaben anlegen

动 I all | Aufaaben

ı

 $\overline{\mathcal{O}}$  occocco